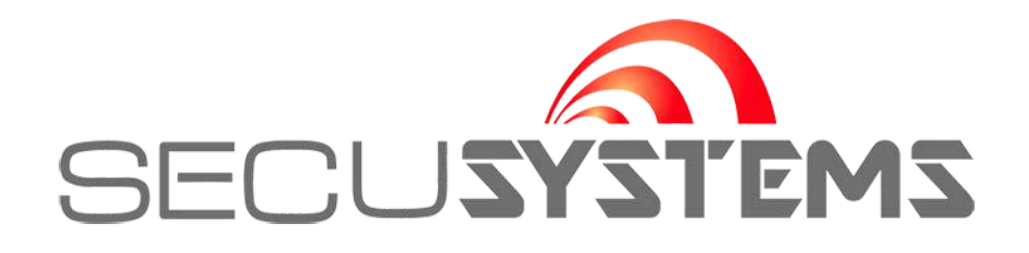

# DVR/NVR gebruikershandleiding

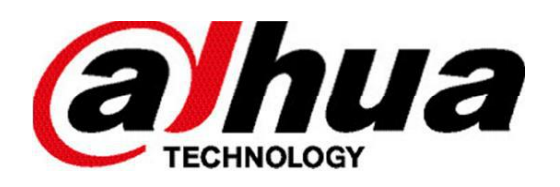

## DVR/NVR gebruikershandleiding

## Inhoudsopgave

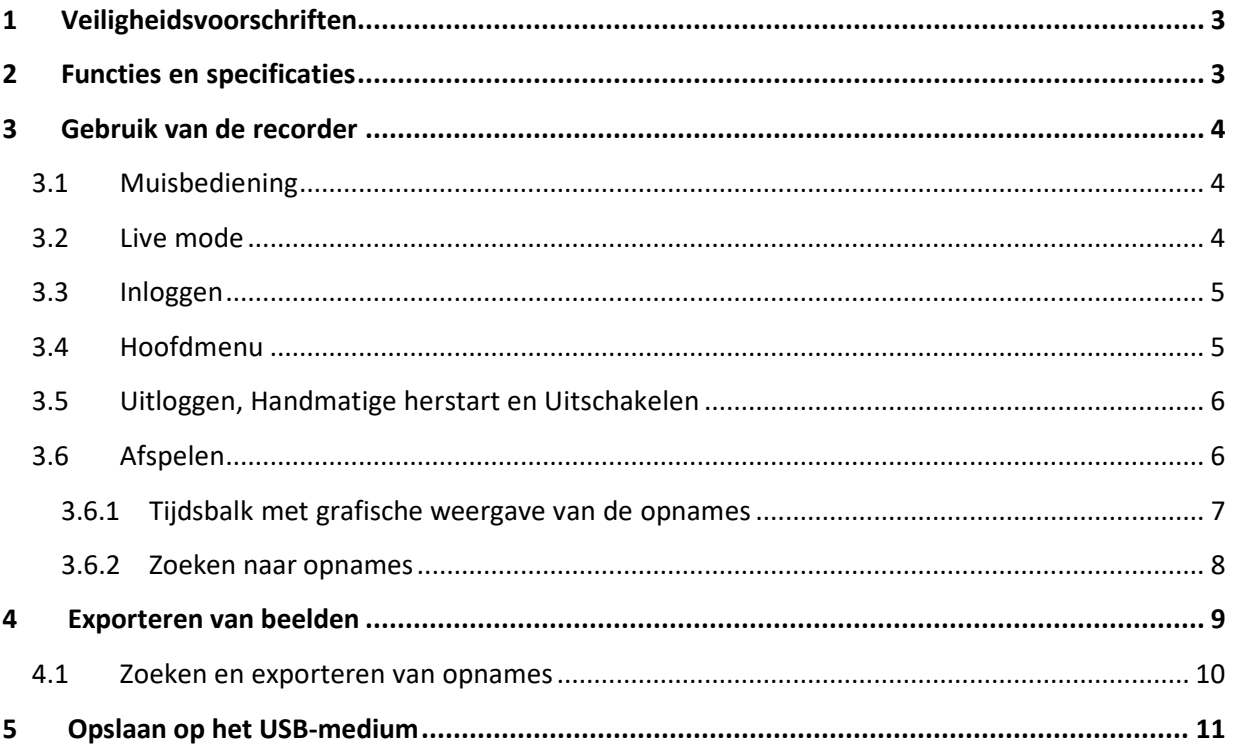

## <span id="page-2-0"></span>1 Veiligheidsvoorschriften

#### **Elektrische installatie**

De volledige installatie moet uitgevoerd worden conform de geldende normen en wetten en door gekwalificeerde personen.

#### **Transport**

Wees voorzichtig met het transport van de recorder om zo schade te voorkomen.

#### **Installatie**

Plaats de recorder op de gewenste plaats.

Sluit de voeding van de recorder niet aan tot alle andere aansluitingen aangesloten zijn. Plaats geen andere voorwerpen op de recorder.

#### **Reparatie**

Reparatie mag enkel uitgevoerd worden door gekwalificeerde personen. Indien uw toestel defect is, neem dan contact op met uw leverancier.

#### **Accessoires**

Gebruik alleen originele accessoires die meegeleverd zijn.

Als de doos of de recorder beschadigd is bij ontvangst, breng uw leverancier dan onmiddellijk op de hoogte.

#### **Voedingen**

Gebruik alleen de originele meegeleverde voedingsadapter(s).

Sluit de voeding pas aan als alle andere aansluitingen gemaakt zijn.

## <span id="page-2-1"></span>2 Functies en specificaties

#### **Live Mode**

U kunt de beelden van alle camera's in een mozaïek beeld bekijken.

#### **Watermerk**

Er wordt een special dataformaat gebruikt om de beveiliging van de beelden te garanderen.

#### **Compressie**

Er wordt gebruik gemaakt van H.264 compressie. Video en audio zijn gesynchroniseerd.

#### **Back-up functie**

Er kan een back-up gemaakt worden van opgenomen beelden via USB en via het netwerk.

#### **Opname en weergave**

De opnames blijven gegarandeerd terwijl u eerder opgenomen beelden afspeelt.

#### **Netwerkfunctie**

Ondersteuning voor live kijken, PTZ-bediening, afspelen, back-up en configuratie via het netwerk.

#### **Alarm activering**

Bij gebeurtenissen kunnen meerdere alarmfuncties worden gebruikt, bijvoorbeeld een relaiscontact aansturen.

#### **PTZ-sturing**

Ondersteuning van meerdere PTZ-protocollen voor aansturing van dome camera's via RS485.

#### **Eenvoudige bediening**

De recorder kan bediend worden met de meegeleverde USB-muis, de knoppen aan de voorkant, de afstandsbediening of via het netwerk.

## <span id="page-3-1"></span><span id="page-3-0"></span>3.1 Muisbediening

Alle functies kunnen worden gedaan met de linker- en rechter muistoets.

#### **Linker muistoets:**

o Selecteren

- **Rechtermuistoets:**
	- o Terug keren naar vorige menu
	- o Annuleren
	- o Gebruikersmenu openen

#### <span id="page-3-2"></span>3.2 Live mode

In de live mode ziet u de datum, de tijd, de cameranaam en één of meerdere van onderstaande pictogrammen.

#### **Gebruikte pictogrammen:**

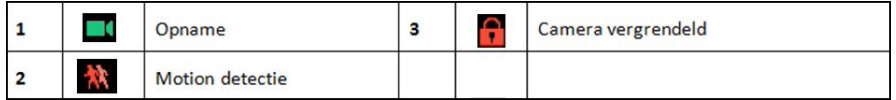

In de Live mode kunt u kiezen hoe u de camera's op de monitor wilt tonen.

Indien u bijvoorbeeld een kwadrant in uw scherm wordt getoond kunt u bijv. door dubbel te klikken met uw linkermuisknop op de gewenste camera, deze vergroten en zo deze geheel in het scherm te laten tonen.

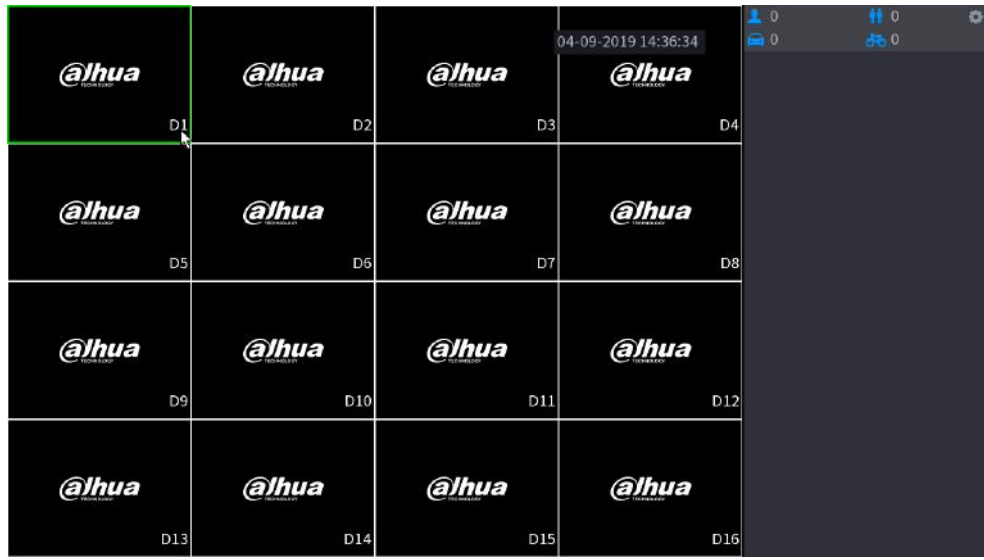

U kunt ook uw rechtermuisknop hiervoor gebruiken dan verschijnt het volgende scherm waaruit u de keuze kunt maken welke weergave wordt gewenst.

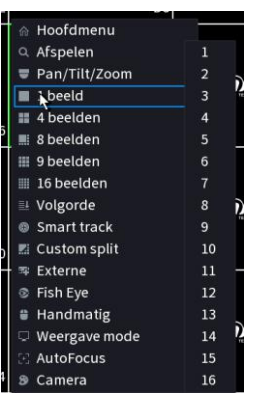

## <span id="page-4-0"></span>3.3 Inloggen

Als de recorder opgestart wordt, worden de camera's getoond in een mozaïek.

Klik op de rechter muistoets in het scherm en klik op "Hoofdmenu" om het login venster op te vragen. Klik in het venster naast

"Paswoord" om de karakters te zien. Overleg met de installateur over het aanmaken van gebruikers en de rechten die ze krijgen.

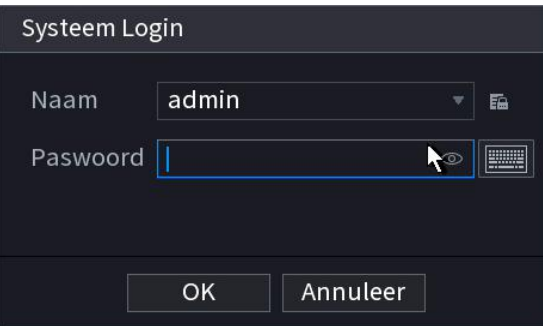

#### *Opmerking: Om veiligheidsredenen is een sterk wachtwoord vereist.*

*Bij meerdere foutieve pogingen om in te loggen zal het systeem de gebruiker blokkeren. Deze blokkering wordt na loop van tijd automatisch opgeheven.*

### <span id="page-4-1"></span>3.4 Hoofdmenu

 $N'$ V $\vec{\sigma}$ ... **N'VH... Display** œ **BEHEER BEHEER** 

Nadat u ingelogd bent krijgt u het hoofdmenu te zien.

Er zijn 8 keuzemogelijkheden: AFSPELEN, AI, ALARM, POS, BEDIENING, BACKUP, DISPLAY en

AUDIO. Of de functies beschikbaar zijn is afhankelijk van de rechten van de gebruiker waarmee is ingelogd.

U kunt met de cursor het gewenste pictogram kiezen en aanklikken met de linker muistoets om in het submenu te gaan.

## <span id="page-5-0"></span>3.5 Uitloggen, Handmatige herstart en Uitschakelen

Ga voor het uitschakelen van de recorder eerst naar het hoofdmenu. Druk daarna op het rood omcirkelde icoon.

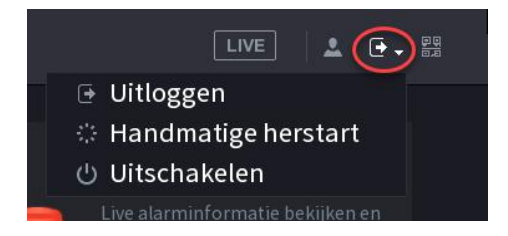

#### **U hebt de keuze uit:**

- Uitloggen: uitloggen uit het menu
- Uitschakelen: de recorder volledig afsluiten (geen opnames meer)
- Handmatige herstart: de recorder herstarten

### <span id="page-5-1"></span>3.6 Afspelen

Voor het terugkijken van de videobeelden open het hoofdmenu en kies de optie "AFSPELEN"

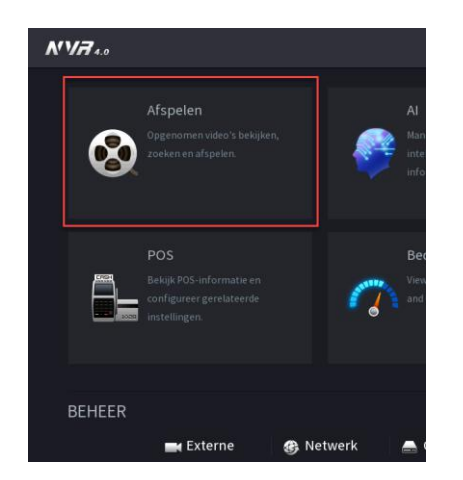

#### **Hierna volgt het afspeel overzicht scherm:**

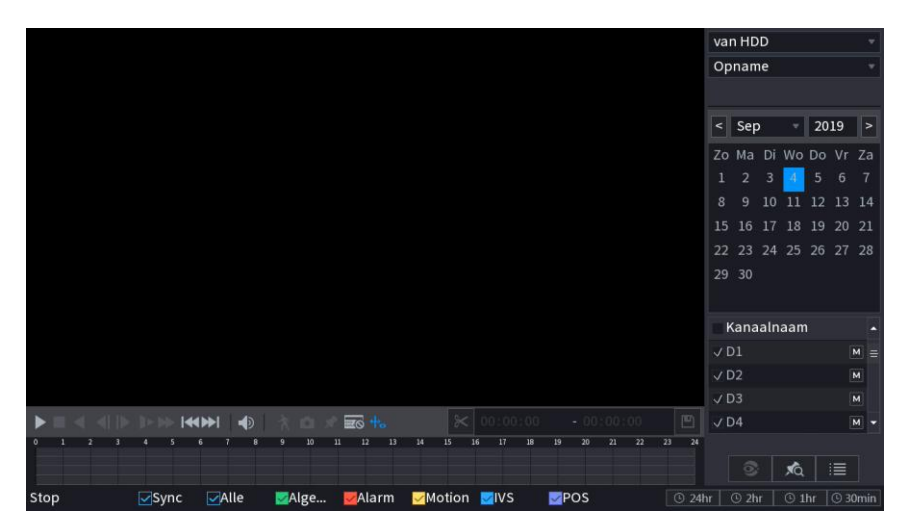

**Van link naar rechts zijn de volgende opties beschikbaar:**

- Afspelen
- Stop
- Achterwaarts afspelen
- Vertraagd afspelen (u kunt meermaals klikken voor verschillende snelheden)
- Versneld afspelen (u kunt meermaals klikken voor verschillende snelheden)
- Geluid
- Smart motion search

<span id="page-6-0"></span>In de tijdsbalk worden de opgenomen beelden met groene, rode en gele vlakken weergegeven. Als er geen opnames zijn is de tijdsbalk leeg.

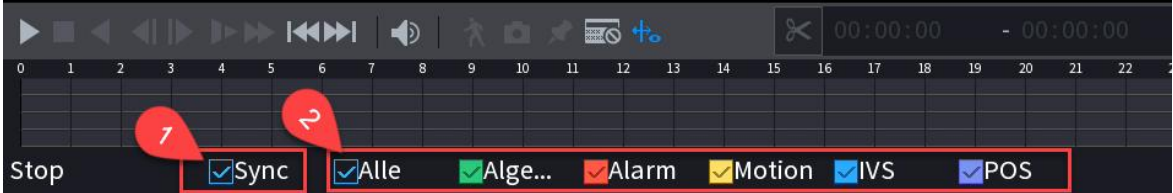

1. Met de Sync optie worden alle opnames tijdens de weergave tegelijk afgespeeld.

2. Met Alles worden alle opnames weergegeven of er kan gefilterd worden

- Bij alleen Motion, worden enkel Motionopnames weergegeven. (Gele vlakken)
- Bij alleen Alarm, worden enkel Alarmopnames weergegeven (Rode vlakken)

Voorbeeld: Als er Motion en Regular is geselecteerd, worden zowel continue als motion opnames weergegeven. In de tijdslijn staan dan groene en gele vlakken. Om in meer detail te zoeken kan de tijdslijn worden aangepast in 30 min of in 1,2, 24 uur.

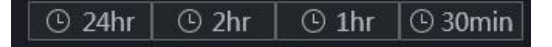

Tijdens het afspelen kan er worden geschakeld tussen de verschillende weergave. Door op de gewenste tijd te klikken zal de tijdslijn worden aangepast. Ook is het mogelijk om tijdens het afspelen op andere tijdsstippen in de tijdslijn te klikken.

<span id="page-7-0"></span>1) Via de kalender kan een datum worden gekozen. Alle dagen die opnames Bevatten hebben een witte punt. De geselecteerde dag wordt weergegeven in het blauw.

- 2) Kies hier de camera of camera's. Het beeld past zich aan de hoeveelheid geselecteerde camera's
- van HDD Opname  $\leq$  Sep  $\sqrt{2019}$  $\overline{a}$  $9 \quad 10 \quad 11$ 12 13 14

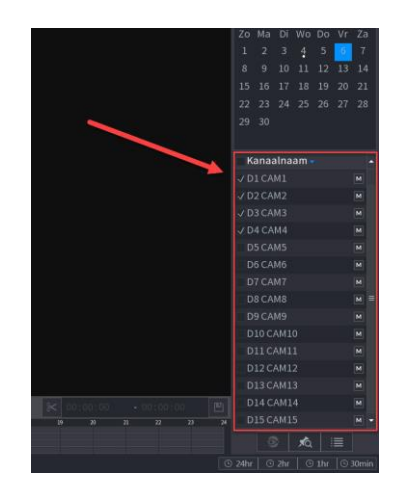

- 3) De recorder zal de opnames van die dag ophalen en weergeven. Alle opnames worden met kleuren weergeven.
	- Continue opnames zijn Groen.
	- Alarm opnames Rood.
	- Motion opnames zijn Geel.

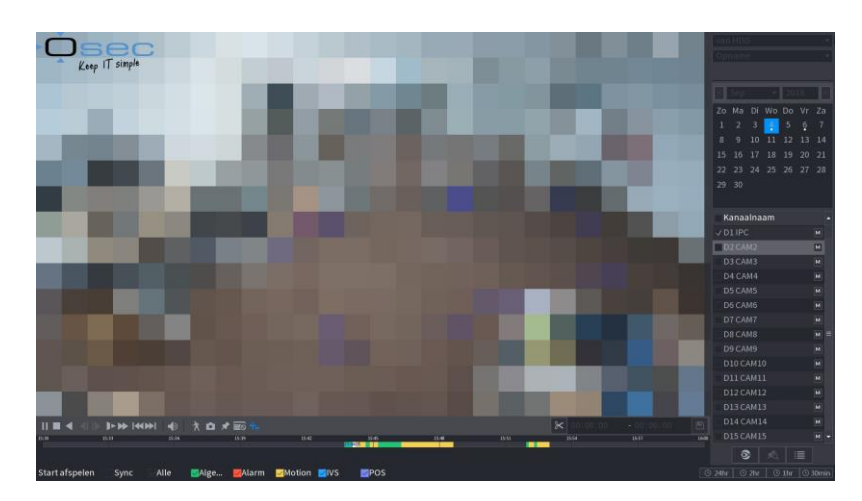

*Door in de tijdsbalk te Klikken zal de opname direct worden* 

*weergegeven.*

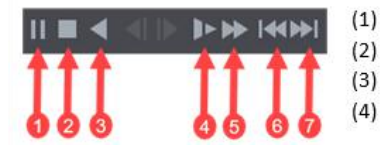

- (1) Afspelen Stop Achteruit afspelen (7) Volgende dag
- (4) Langzaam afspelen
- (5) Versneld afspelen
- (6) Vorige dag
- 

<span id="page-8-0"></span>Met de Dahua recorder is het mogelijk om de opgenomen beelden te exporten naar een extern USBgeheugen apparaat zoals een USB-stick of USB-harddisk. Na het plaatsen van de USB-opslag zal de recorder na de detectie ervan met een pop-up scherm komen. Hiermee kan versneld worden gekozen voor een Bestand back-up, Logboek back-up, Config Back-up of Systeem upgrade. Omdat u nu niet één van deze acties wilt uitvoeren klikt u elders op het beeldscherm, dan gaat de pop-up weg.

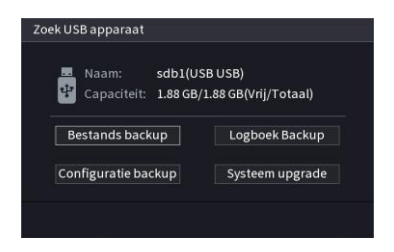

Klik daarna op de rechtermuisknop en de menukeuze te openen.

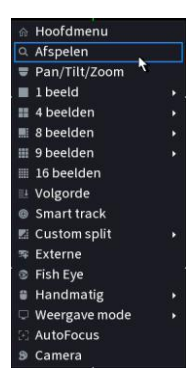

Hierna kiest u voor Afspelen daarna volgt het algemene afspeel scherm met een tijdsbalk en een kalender.

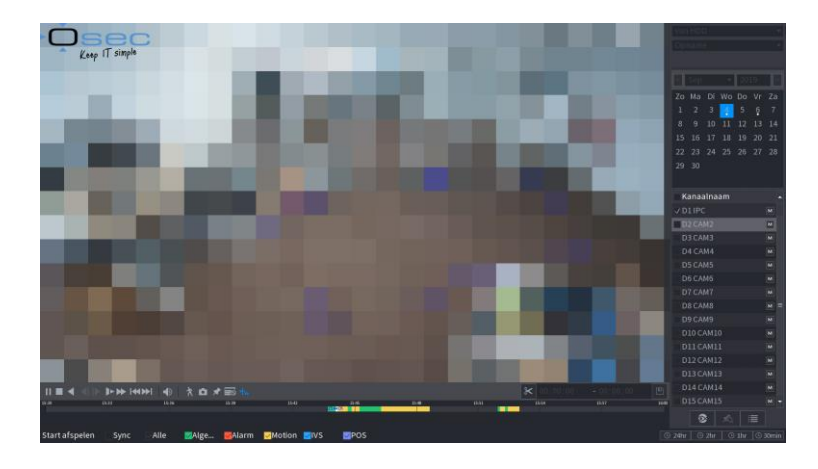

In de tijdsbalk worden de opgenomen beelden met groene, rode en gele vlakken weergegeven. Als er geen opnames zijn is de tijdsbalk leeg.

<span id="page-9-0"></span>Via de kalender kan je een datum worden gekozen. Alle dagen die opnames bevatten hebben een witte stip onder de datum. De geselecteerde dag wordt weergegeven in het licht blauw.

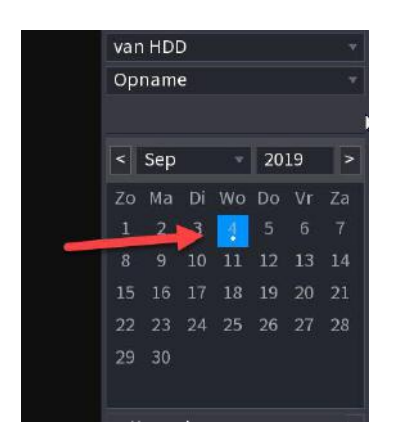

De recorder zal de opnames van die dag ophalen en weergeven. Alle opnames worden met kleuren weergeven. Continue opnames zijn Groen, Alarm opnames Rood, Motion opnames Geel, IVS opnames Blauw en POS opnames paars

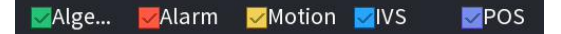

#### **Begintijd selecteren**

Selecteer eerst het begin punt van de gewenste opname (1). Druk daarna op (2) om de begintijd vast te zetten

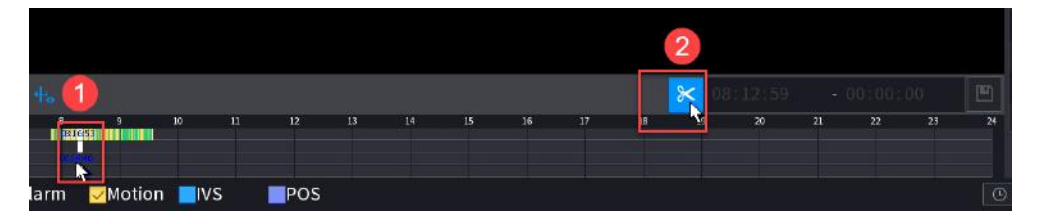

#### **Eindtijd selecteren**

Om de tijdtijd te selecteren klik met de muis op de gewenste eindtijd (3).

Druk hierna op (4) om de eindtijd vast te stellen.

Na het kiezen voor de eindtijd is het diskette icon (5) actief geworden. Door op de diskette te klikken volgt het scherm voor de opslag keuze. Standaard opent deze met uw USB-medium.

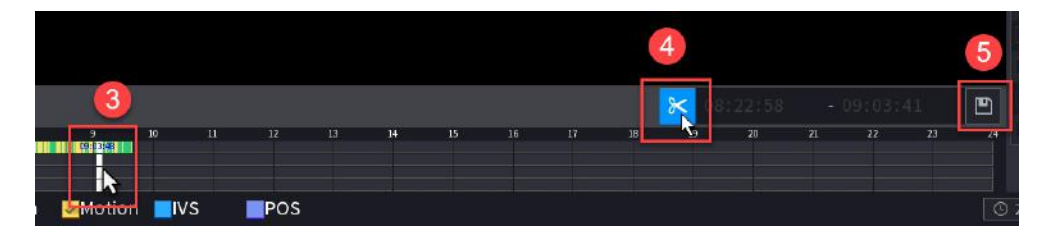

De daar op volgende stappen worden uitgelegd in: Opslaan op het USB-medium.

<span id="page-10-0"></span>Hierna volgt het scherm voor de opslag keuze, standaard staat deze nu op uw USB-apparaat. In dit voorbeeld zit er een 2Gb USB-medium in de recorder.

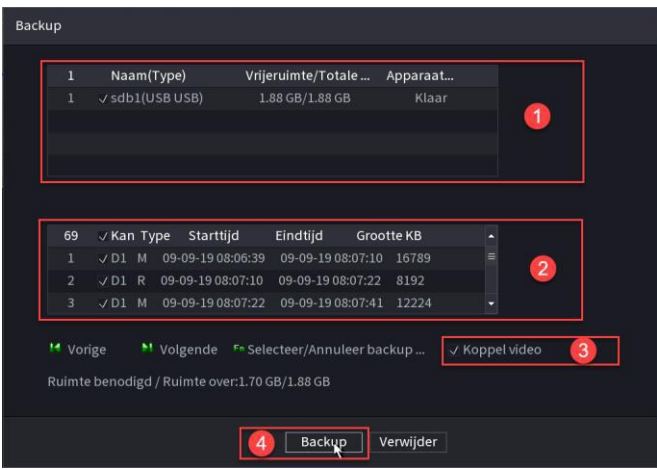

- 1) Hier ziet u de beschikbare USB-apparaten
- 2) In dit vak staan de fragmenten die geselecteerd zijn
- 3) Door ''Koppel video'' aan te vinken maakt de recorder een complete video van de fragmenten
- 4) Als alles is geselecteerd druk op ''Back-up''

Nadat de Back-up is voltooid volgt een bevestiging. Op het USB-medium staat dan een nieuwe map recorder. In deze map staat de opname en/of opnames.

Tijdens de export wordt ook standaard een Dahua mediaplayer bijgevoegd. Met de software is het videobestand af te spelen. Het videobestand is ook te bekijken met de SMART-PSS Client Software. De mediaplayer software is zowel voor Windows als Mac beschikbaar.

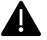

*Het dav videobestand is niet te openen in de Windows media Player of VLC Player*

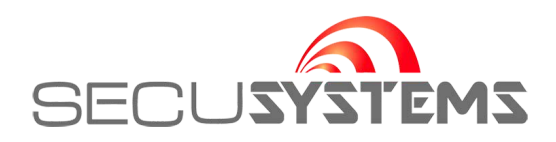